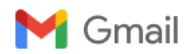

## **Instructions for LVHA homeowners to view directory**

**Vail Briggs** <vail.briggs@willismg.com><br>To: Sharon Borglin <sborglin@gmail.com>, Don Yeaman <don.yeaman@hdrinc.com> Cc: Don Talley <dtalley@mk1creative.com>

Hi Sharon,

I did misread you email! Below are the Web Portal Instructions.

Hello,

Please follow the instructions below to create your username and password. If you require payment set-up assistance, please refer to the details noted at the bottom of this email.

- 1. Log-onto [www.willismg.com](http://www.willismg.com/)
- 2. Access the *Client Login* tab

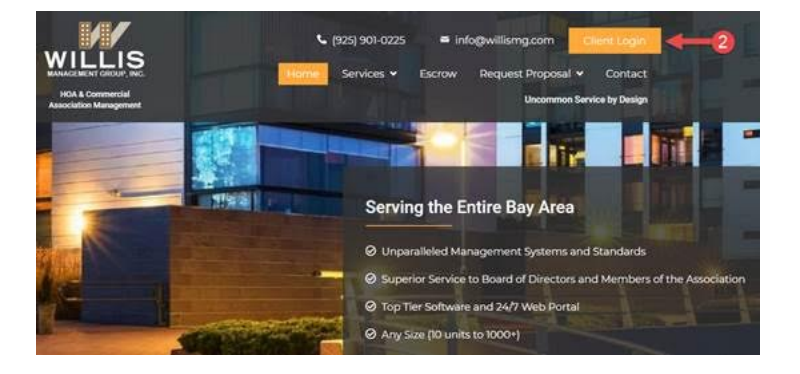

## 3. Select the *Create Login* option

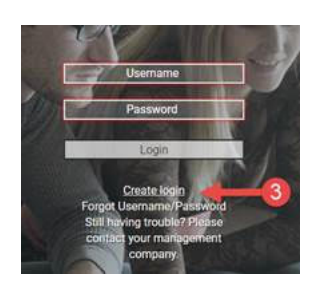

- 4. Enter your Account Number: **00000000**
- 5. Enter your email address
- 6. Select *Submit Registration*

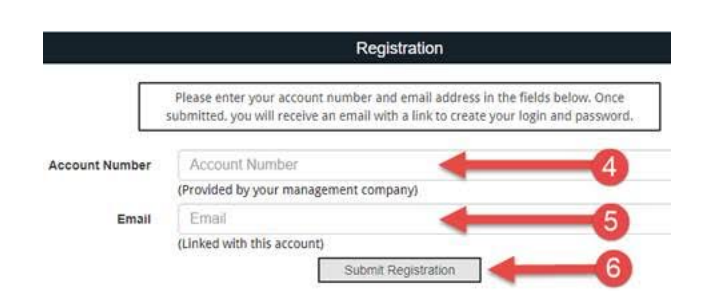

7. You will receive an email from [alert@calibersoftware.com](mailto:alert@calibersoftware.com) titled New Account Registration, select the link as instructed.

\*Please note, this link does expire if you do not complete registration in a timely manner simply start the process over to submit a new registration link.

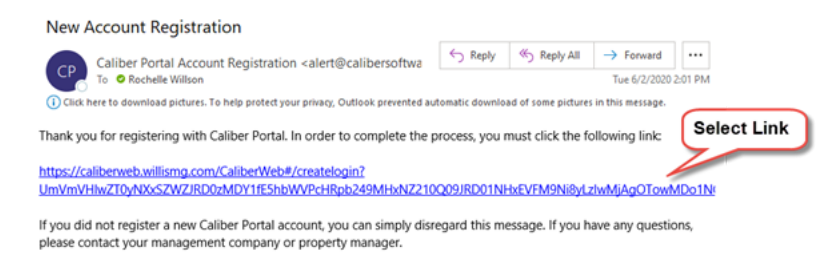

8. You will be prompted to the *Create Login Credentials* screen, please enter a valid username and password, and *submit.*

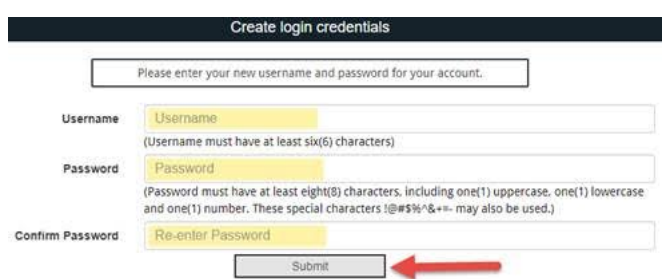

9. Go back to the Willis Management Client Login Screen: <https://caliberweb.willismg.com/CaliberWeb#/>and enter your recently created username and password and select *Login*

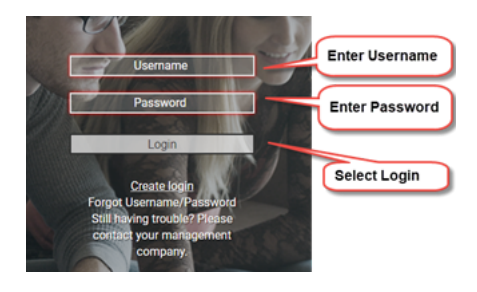

If you experience any issues, please clear your cache, and ensure the browser is up-to-date and try again.

How to clear cache; <https://kb.iu.edu/d/ahic>

How to update bowser:<https://www.computerhope.com/issues/ch001388.htm>

## **NEED HELP SETTING UP AUTOMATIC PAYMENTS?**

**AUTOMATIC PAYMENTS (ACH):** Please refer to the ACH instructions posted to the Assessment folder under Document or reach out to the Accounting Department at [accounting@willismg.com](mailto:accounting@willismg.com) or 925-901-0225 (option 4).

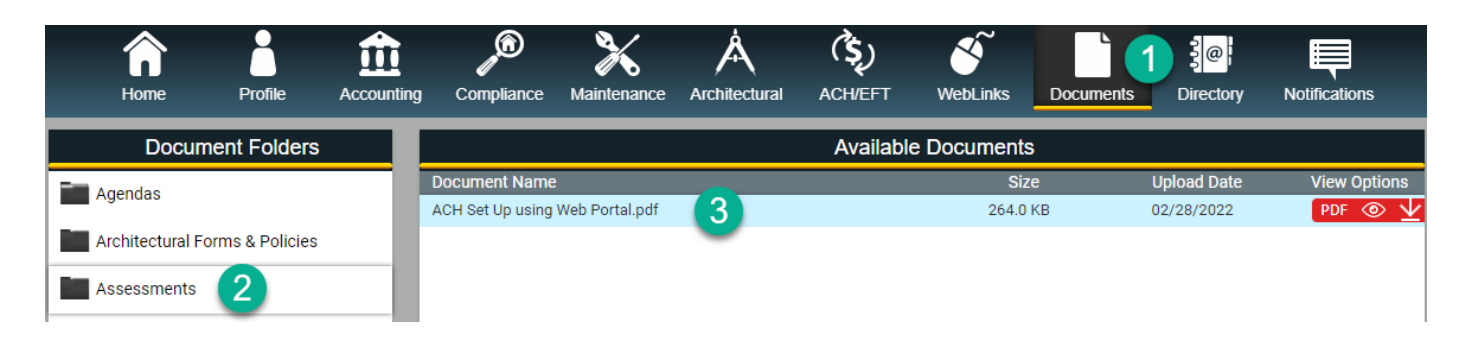

If you are unable to find the 'assessment' folder, your community's accounting may be outsourced (not Willis Management Group). Please reach out to your respective accounting department representative. Contact information can be found under the Directory option on the Portal.

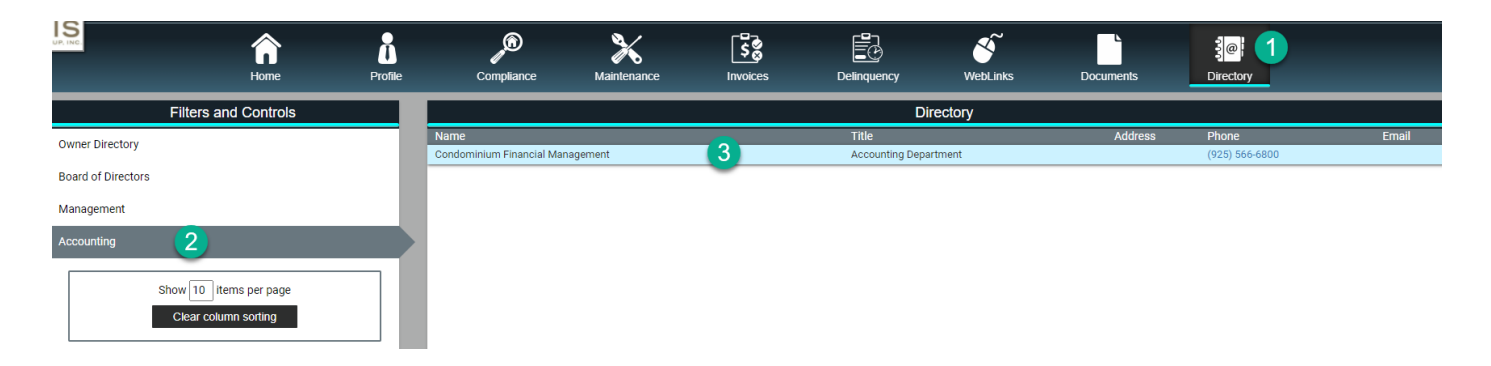

## Thank you,

[Quoted text hidden]